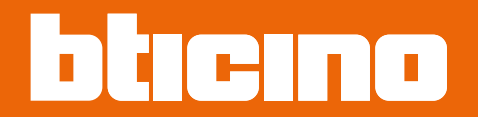

*User and installation manual*

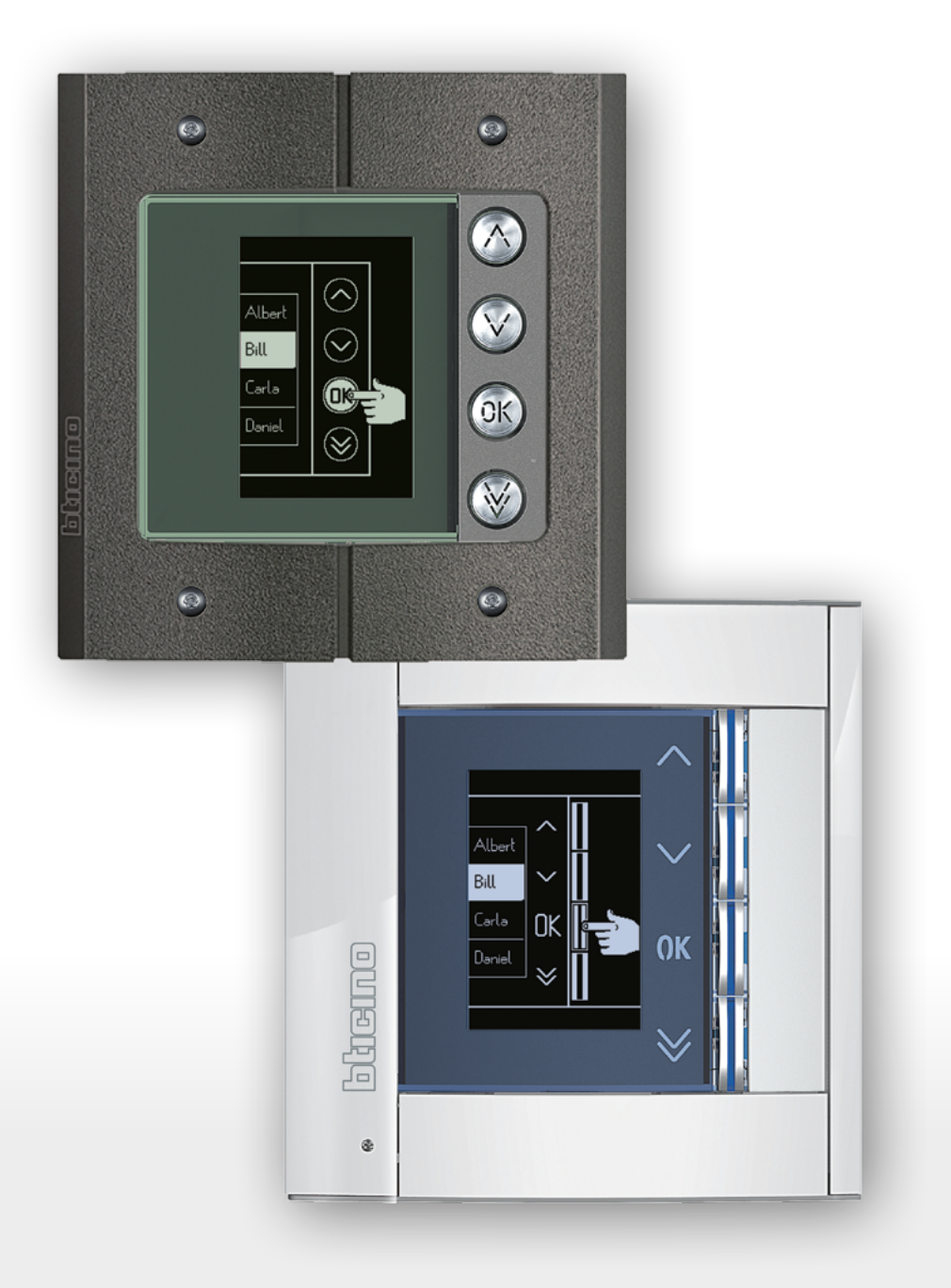

## **Sfera Display Module** *User and installation manual*

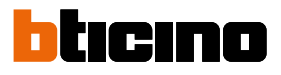

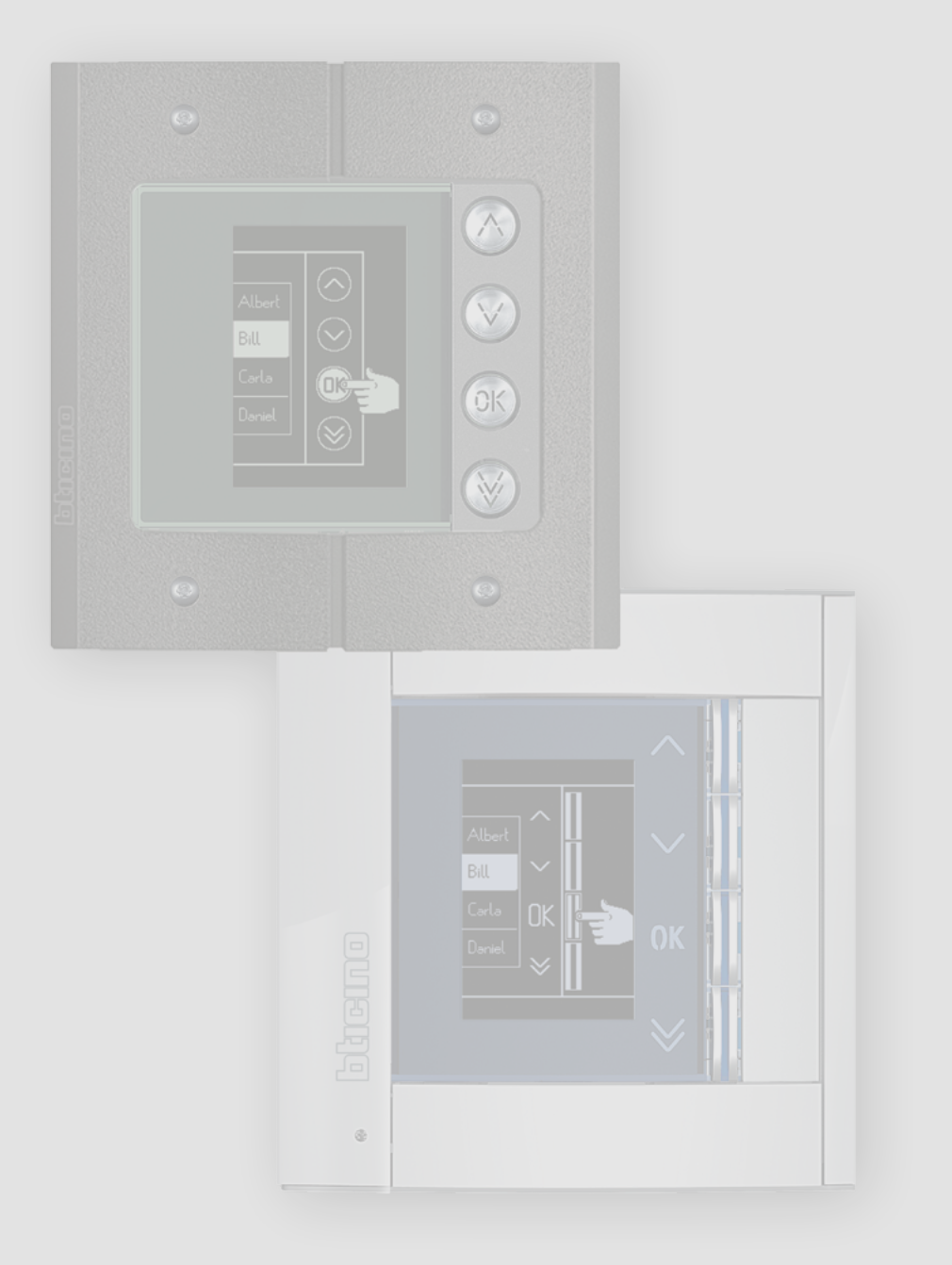

*User and installation manual*

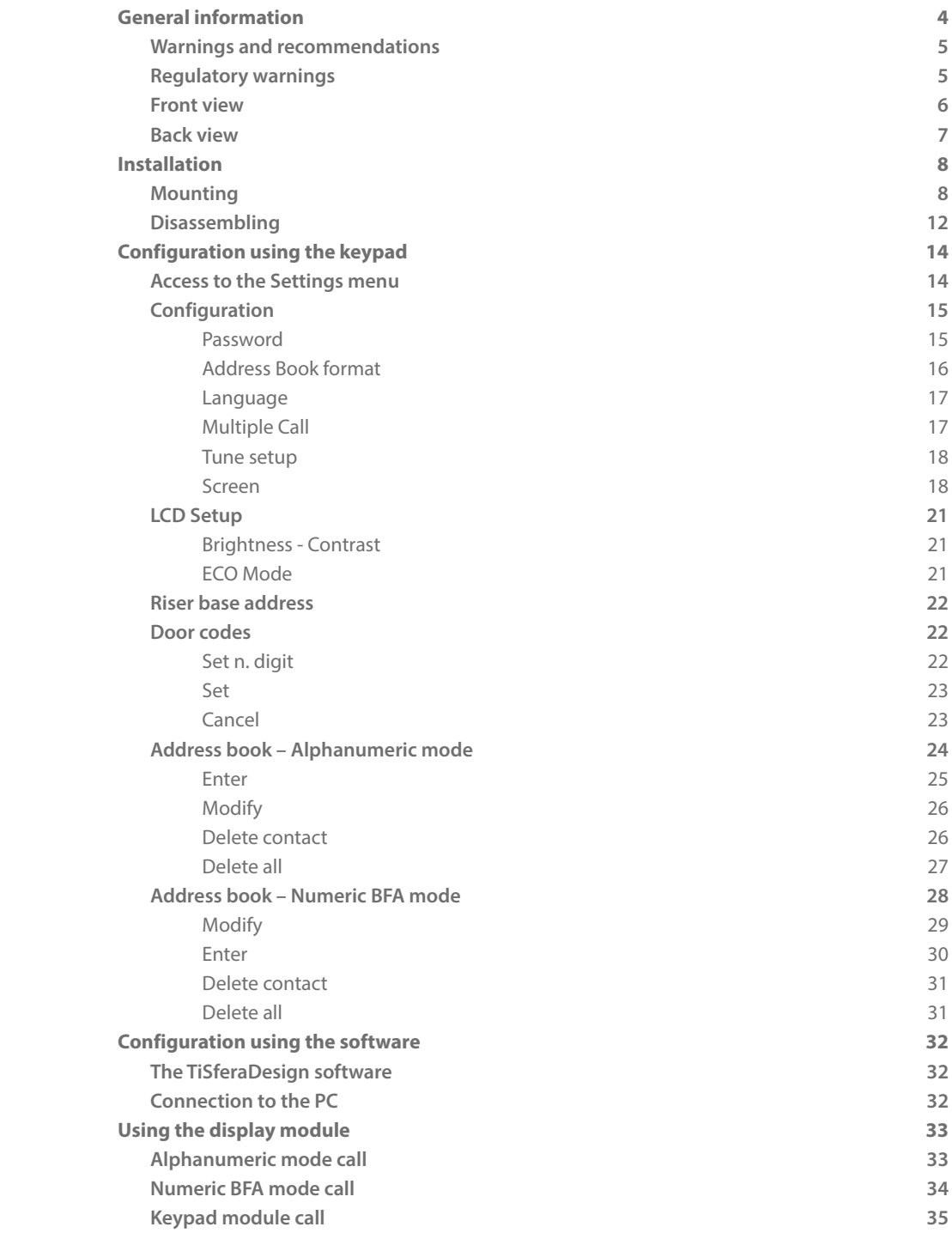

**Contents** 

<span id="page-3-0"></span>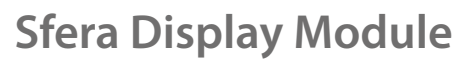

◢

*User and installation manual*

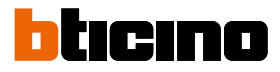

## **General information**

The Sfera Display Module must be used only on BTicino 2 wires digital systems, paired with the audio or video speaker modules.

Devices of the BTicino Sfera series require attractive/functional finishes; BTicino proposes the Sfera New line in 3 colours and the Robur anti-vandal line.

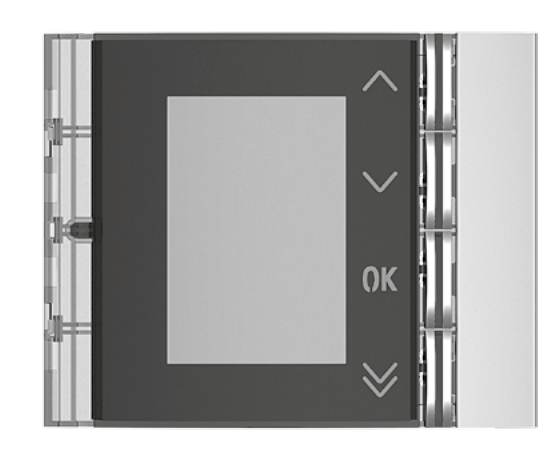

Sfera New 352501/02/03 front cover

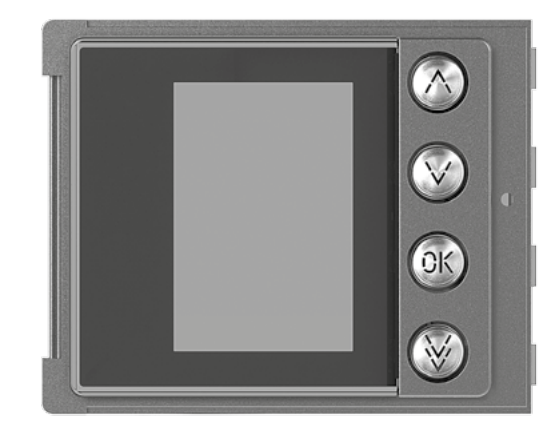

Sfera Robur 352505 front cover

### **Warnings and recommendations**

It is important to read this manual carefully before proceeding with the installation. The warranty becomes automatically void in case of negligence, improper use, tampering by unauthorised personnel.

### **Regulatory warnings**

<span id="page-4-0"></span> $\blacklozenge$ 

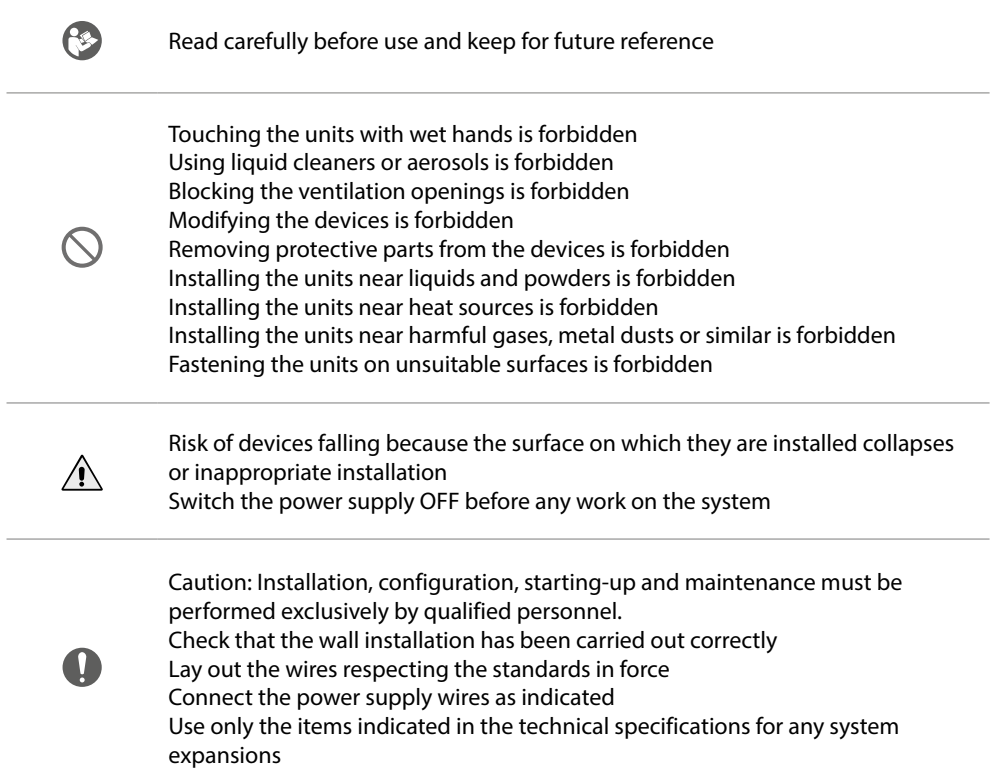

<span id="page-5-0"></span>*User and installation manual*

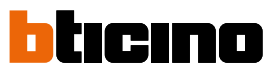

**Front view**

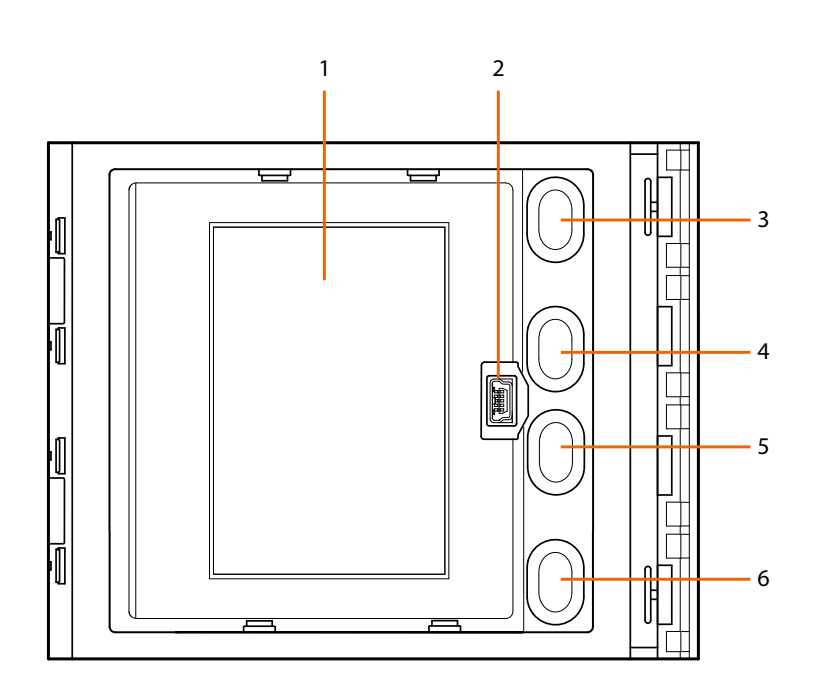

- 1. Graphic display
- 2. Mini\_USB connector for configuration using the software (recommended), residents' address book programming, and firmware update
- 3. Residents names scroll pushbutton  $\triangle$
- 4. Residents names scroll pushbutton  $\vee$
- 5. Confirmation pushbutton call forwarding **OK**
- 6. Quick scroll pushbutton  $\vee$

<span id="page-6-0"></span>**Back view**

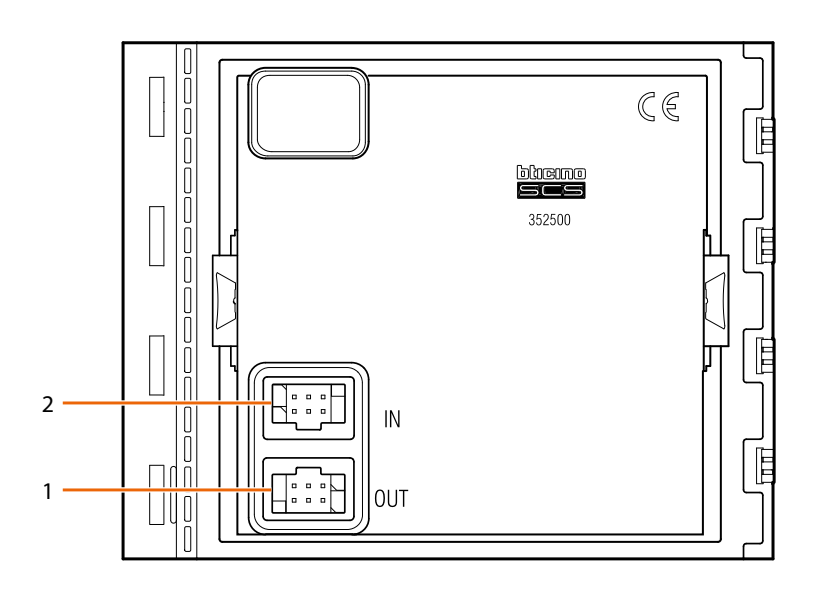

- 1. Connector for the connection to subsequent modules
- 2. Connector for the connection to previous modules

<span id="page-7-0"></span>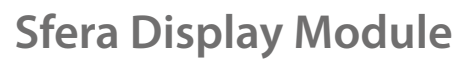

*User and installation manual*

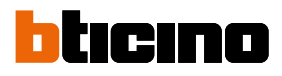

## **Installation**

### **Mounting**

z

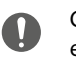

Caution: installation, configuration, starting-up and maintenance must be performed exclusively by qualified personnel.

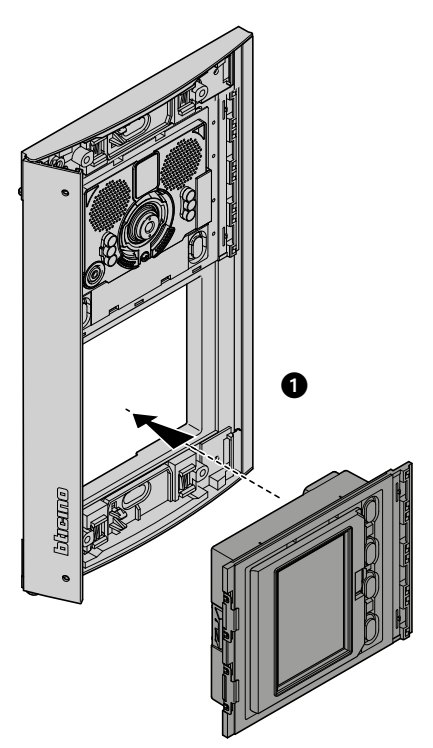

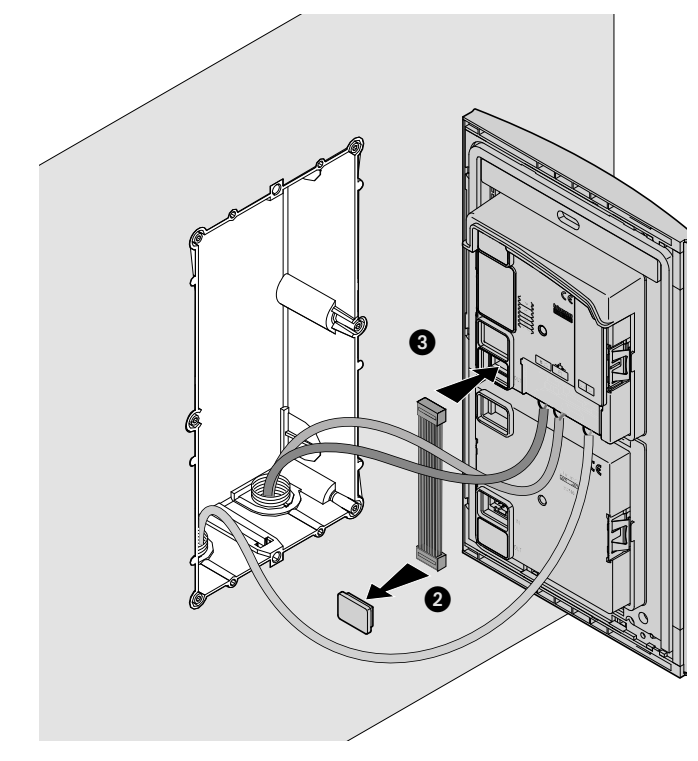

## **Sfera Display Module** *User and installation manual*

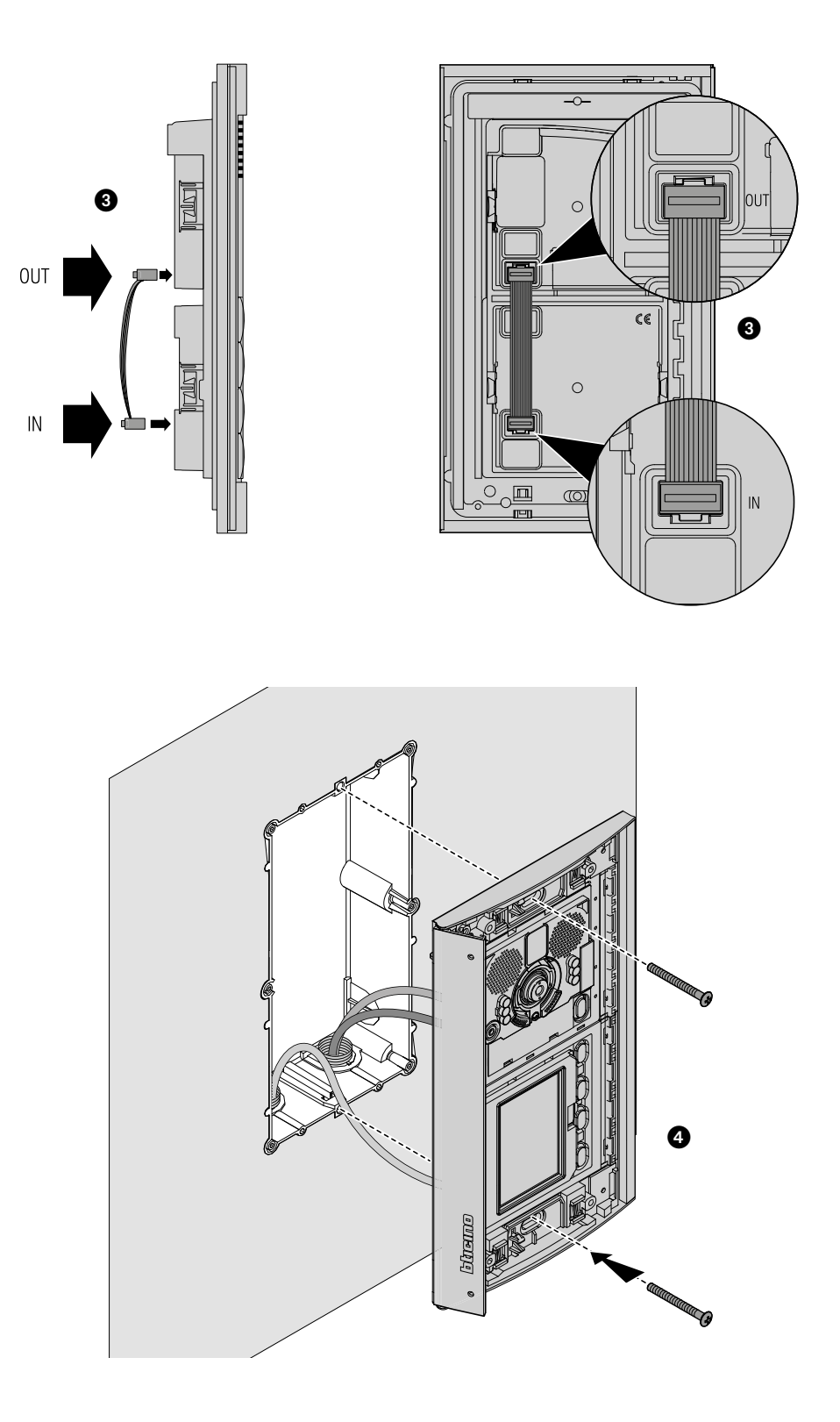

 $\blacklozenge$ 

 $\blacktriangle$ 

*User and installation manual*

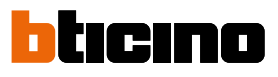

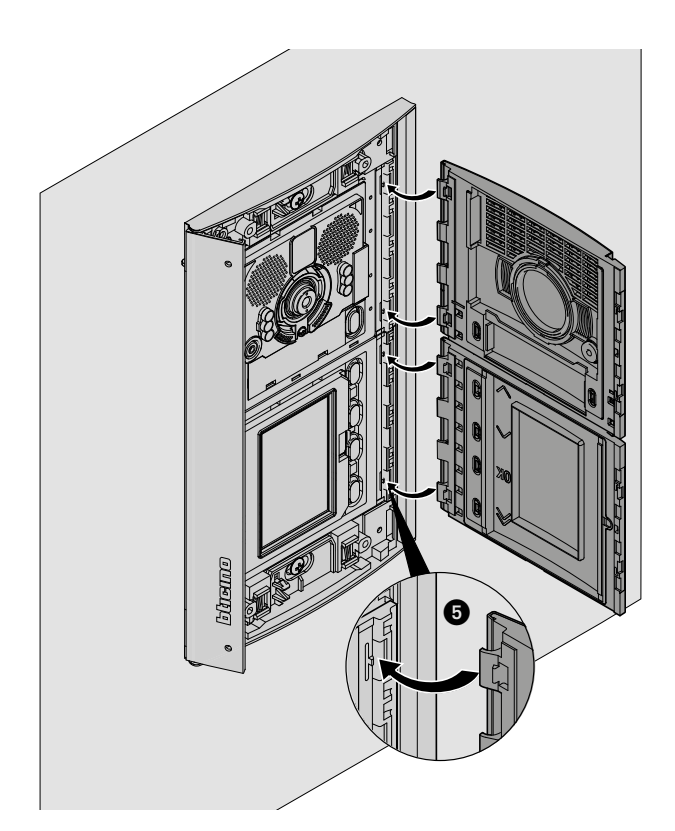

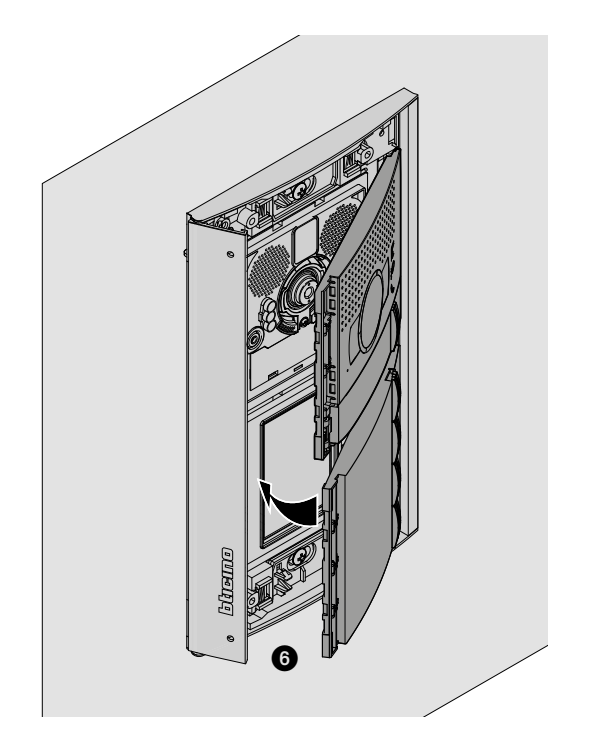

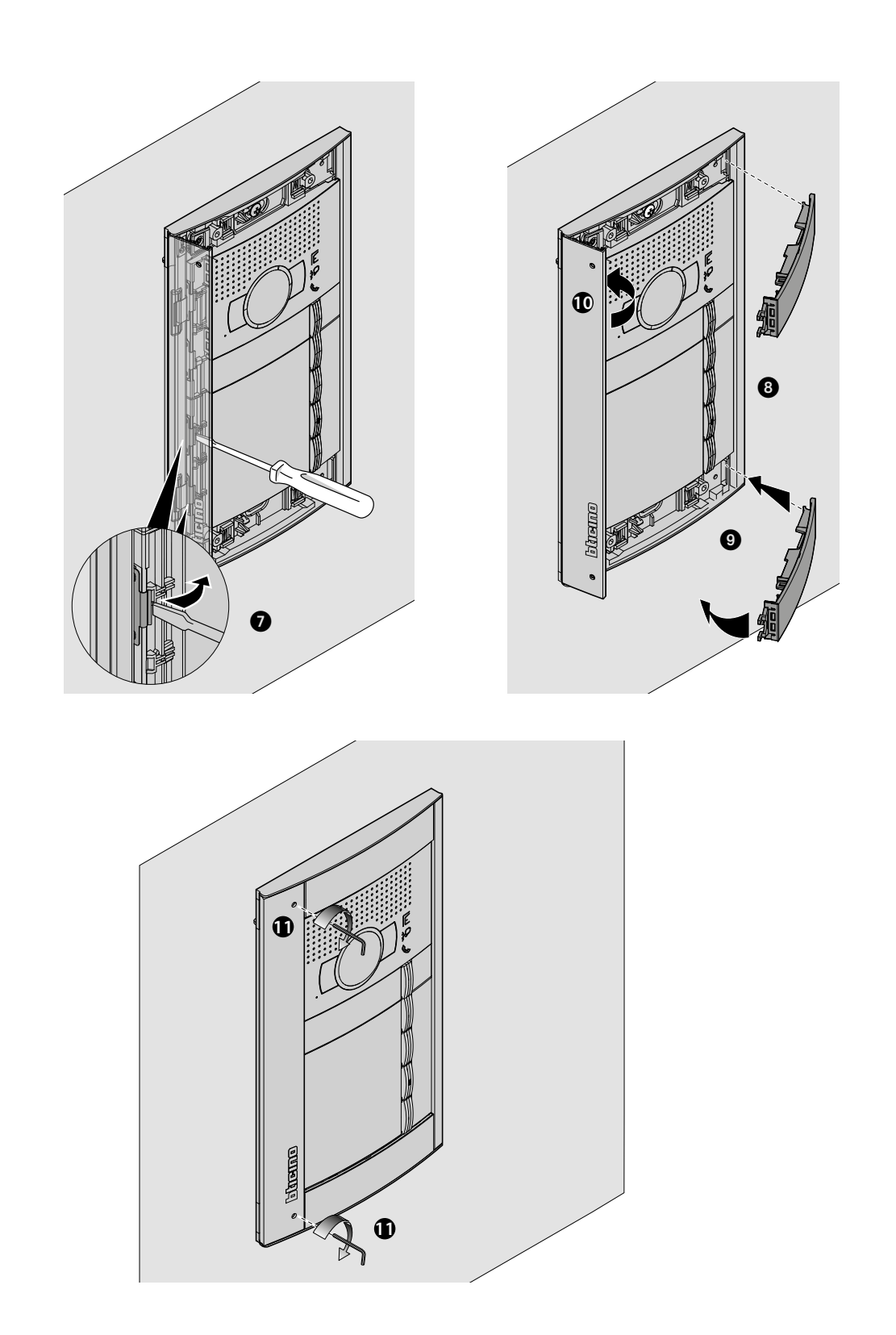

 $\blacklozenge$ 

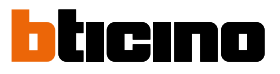

<span id="page-11-0"></span>*User and installation manual*

**Disassembling**

◢

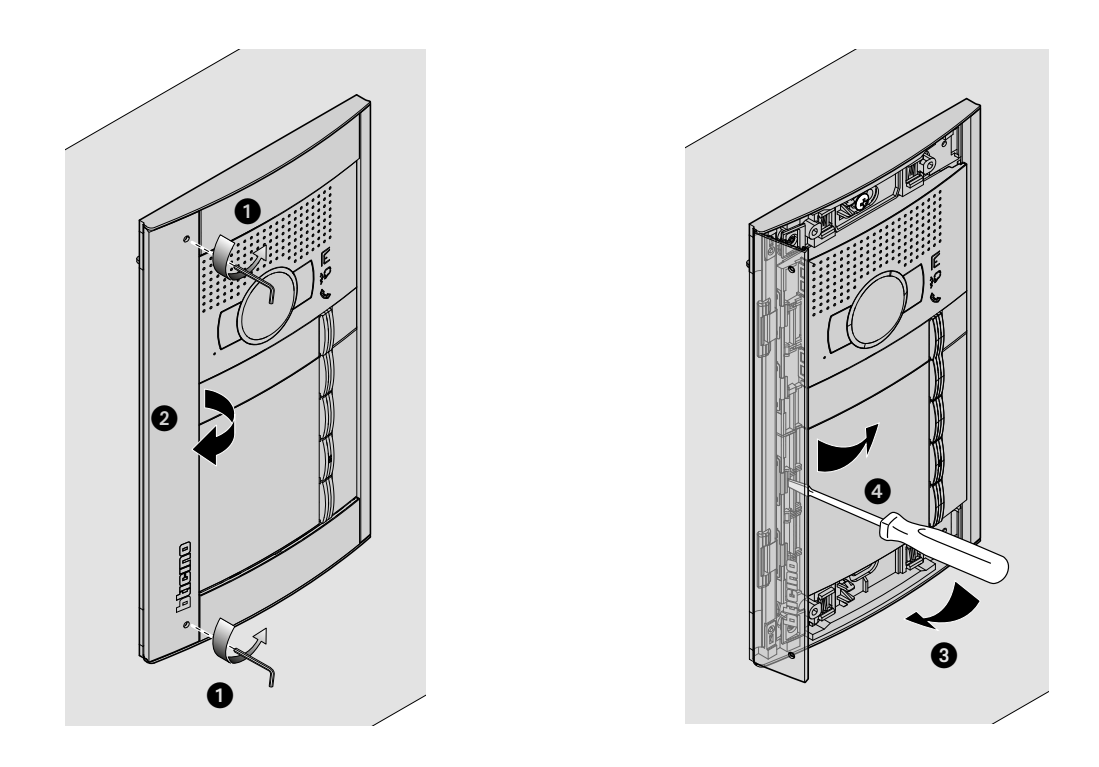

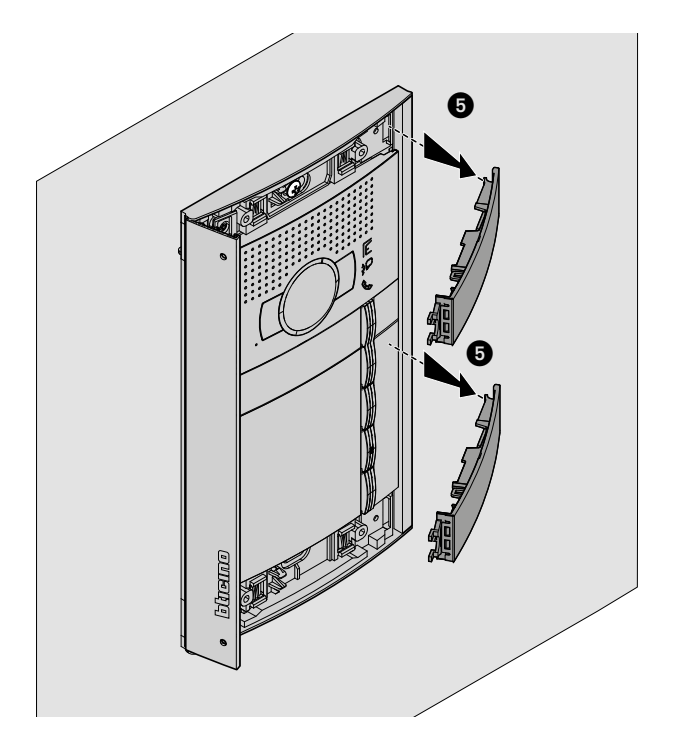

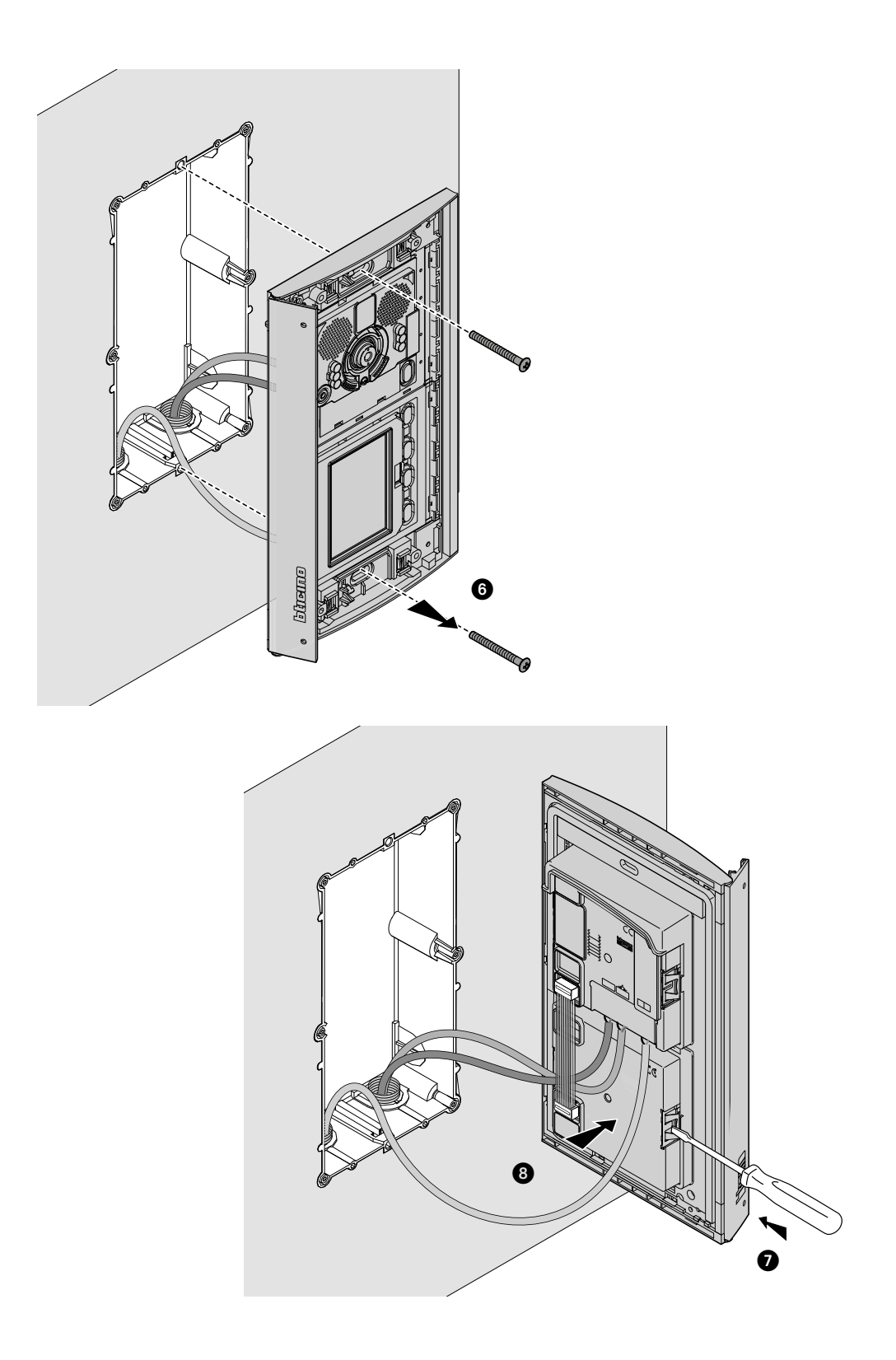

▲

<span id="page-13-0"></span>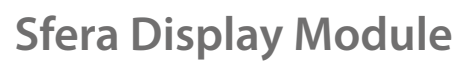

### *User and installation manual*

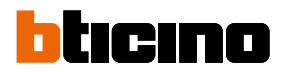

### **Configuration using the keypad**

### **Access to the Settings menu**

The password allows the installer to access the settings menu. The default password is 12345. We recommend that you change this password to one of your

choice to prevent unwanted access.

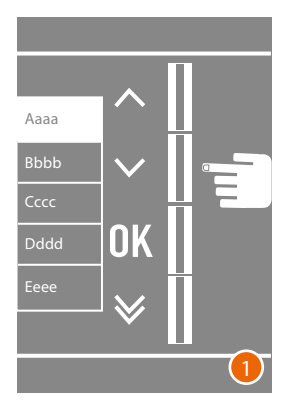

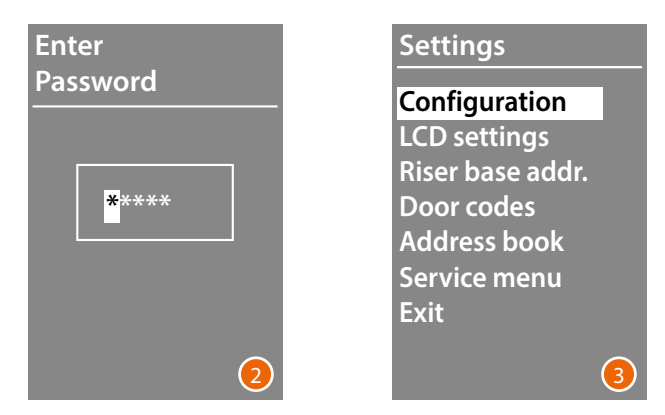

- 1 Press and hold down the  $\vee \wedge$  keys for more than 10 seconds.
- 2 Use the  $\vee \wedge$  keys to select the first digit of the password and touch **OK to confirm** Proceed in the same way for the other 4 digits \*.
- 3 If the password is correct you will access the Settings menu.

**\*** *Note: if present, the 353000 keypad module can be used to directly enter the password and to confirm it by pressing* **OK**

### <span id="page-14-0"></span>**Configuration**

#### **Password**

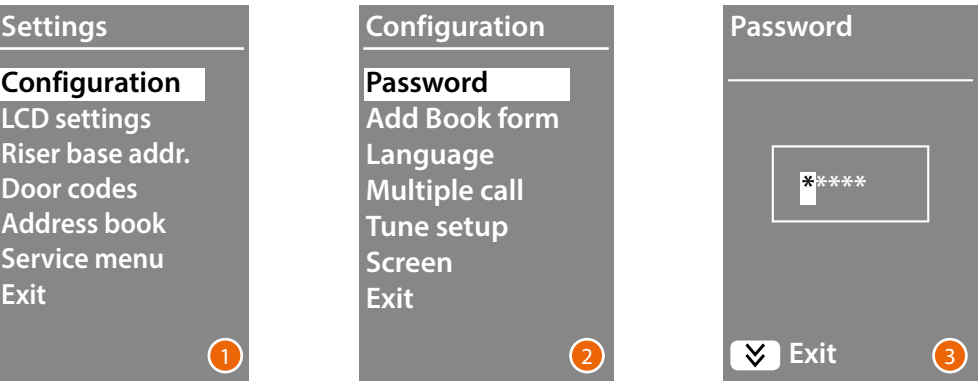

- 1 Press OK to access the **Configuration** menu.
- 2 Press OK to modify the password.
- 3 Use the  $\vee \wedge$  keys to select the first digit of the password and touch OK to confirm. Proceed in the same way for the other digits. Press the **X** key to return to the **Configuration** menu without modifying the previous password.

*Note: if present, the 353000 keypad module can be used to directly enter the password and to confirm it by pressing* **OK**

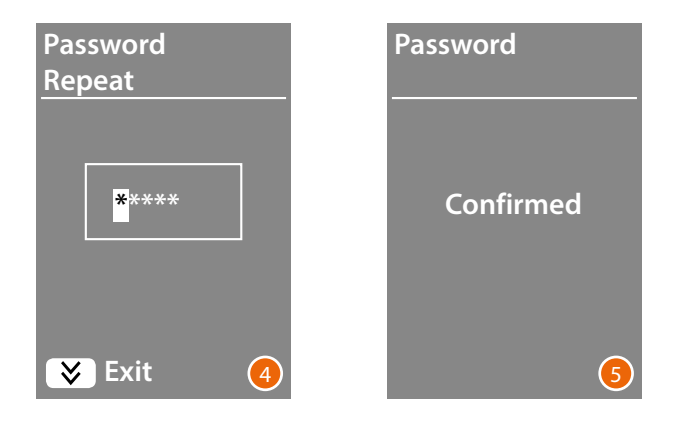

- 4 Repeat to confirm the new password or press the **X** key to return to the **Configuration** menu without modifying the previous password.
- 5 The new password is confirmed.

<span id="page-15-0"></span>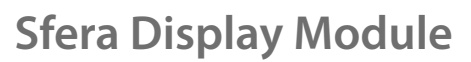

*User and installation manual*

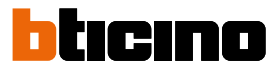

### <span id="page-15-1"></span>**Address Book format**

The display module gives the possibility of creating the residents address book in two different formats,

**Alphanumeric** (name, surname, etc.) or **Numeric BFA** (Block, Floor, Apartment). This setting will define the procedure for entering the corresponding details and the search procedure used by visitors.

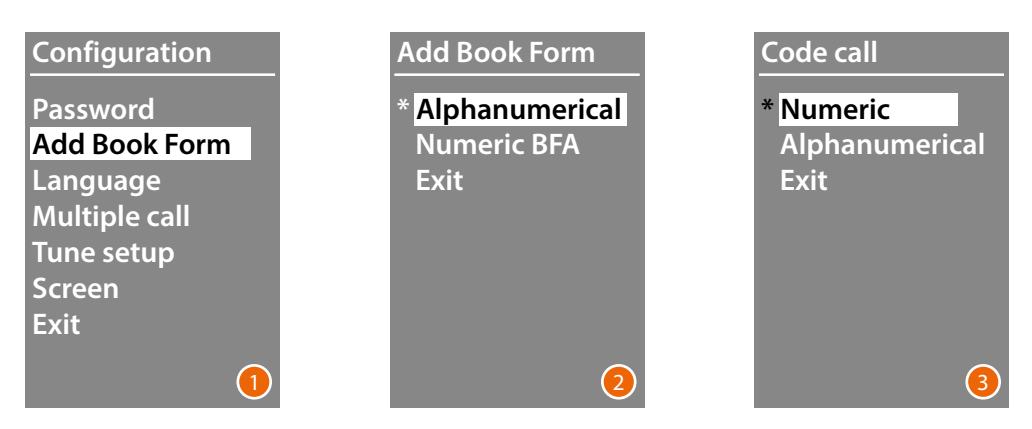

- 1 Use the ∨∧ keys to select the Address Book Format menu Press **OK** to confirm.
- 2 Use the ∨∧ keys to select the mode and touch OK to confirm The format can only be changed if the address book does not contain any contacts.

If using the 353000 keypad module, selecting alphanumeric mode will display a second screen, where it will be possible to set the logic code (numerical or alphanumerical) to be used for making a direct call using the keypad.

3 Use the keys to select the mode and touch **OK** to confirm

Select **Numeric BFA** to display another screen where it is possible to set the number of digits to enter for every field; a maximum of 8 digits are allowed.

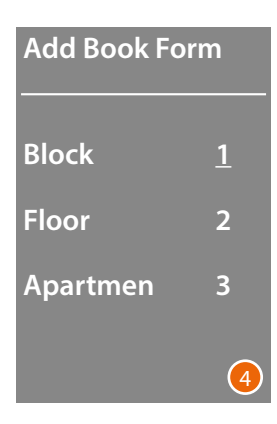

4 Use the  $\vee\wedge$  keys to set the number of digits for the **Block** field, and confirm with **OK** Repeat the procedure for all the other fields.

*Note: the length of the BFA fields can only be changed if the address book is empty, otherwise, the TiSferaDesign software must be used.*

### **Sfera Display Module** *User and installation manual*

#### <span id="page-16-0"></span>**Language**

The Display Module is supplied set by default to Italian language. This menu allows to change the setting based on personal needs.

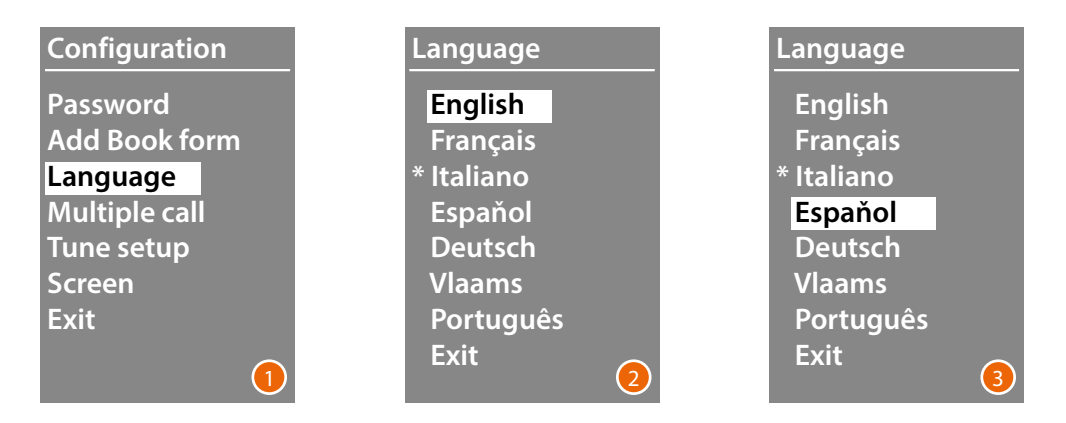

- 1 Use the  $\vee \wedge$  keys to select the **Language** menu. Press **OK** to confirm.
- 2 Use the  $\vee \wedge$  keys to select the desired language. The currently set language is marked with an asterisk.
- 3 Press **OK** to confirm. To leave the menu without changing the settings select **Exit** and confirm with **OK**

### **Multiple Call**

In the default condition, the Display is set not to repeat the call (internal unit ringing). This function allows you to set the number of call repetitions if there is no answer. Repetitions are at 10 second intervals.

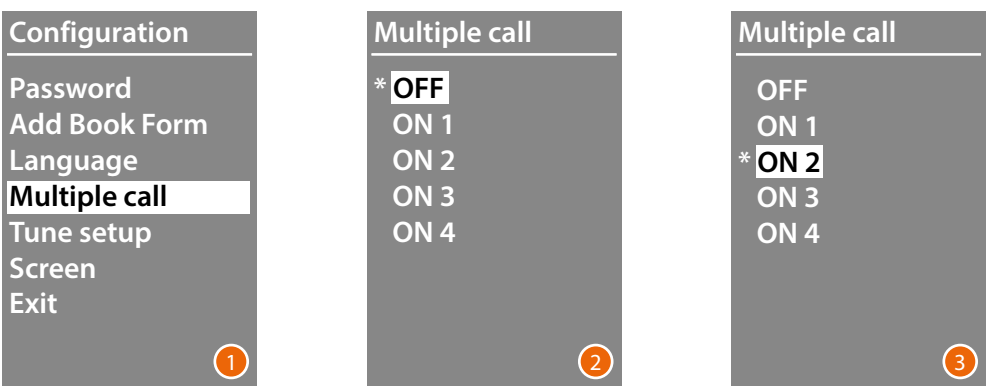

- 1 Use the **V** A keys to select the **Multiple Call** menu Press **OK** to confirm.
- 2 Use the  $\vee\wedge$  keys to select the number of call repetitions if there is no answer. The currently set number of repetitions is marked with an asterisk.
- 3 Press **OK** to confirm. (E.g.: if the call is not answered the first time, it will be repeated automatically two more times)

<span id="page-17-0"></span>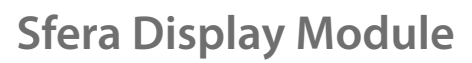

### *User and installation manual*

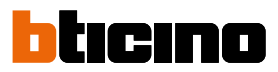

### **Tune setup**

This menu allows to enable/disable the sound when keys are pressed (the default setting is **Tunes ON**).

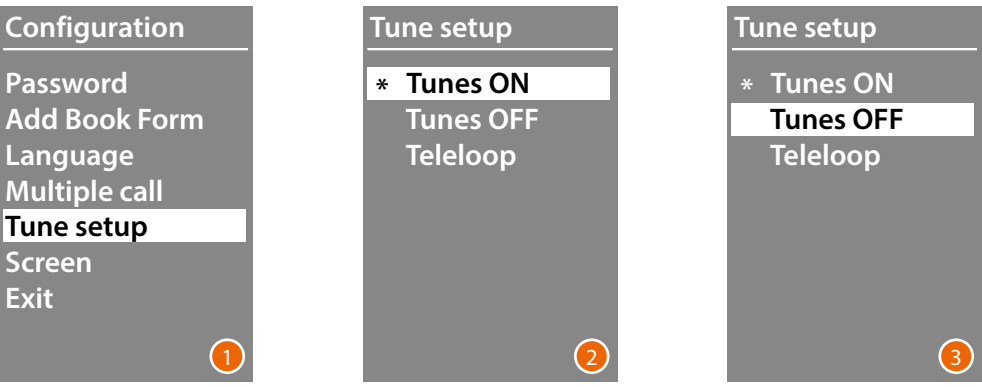

- 1 Use the  $\vee \wedge$  keys to select the **Tune setup** menu. Press **OK** to confirm.
- 2 Use the  $\vee \wedge$  keys to select the mode. I**n case of en**trance panel with Teleloop module, select the corresponding item for a correct management of the tunes. The current setting is marked with an asterisk.
- 3 Press **OK** to confirm and return to the previous menu.

### **Screen**

The display presentation screen appearance can be selected depending on the version chosen and the type of EP call

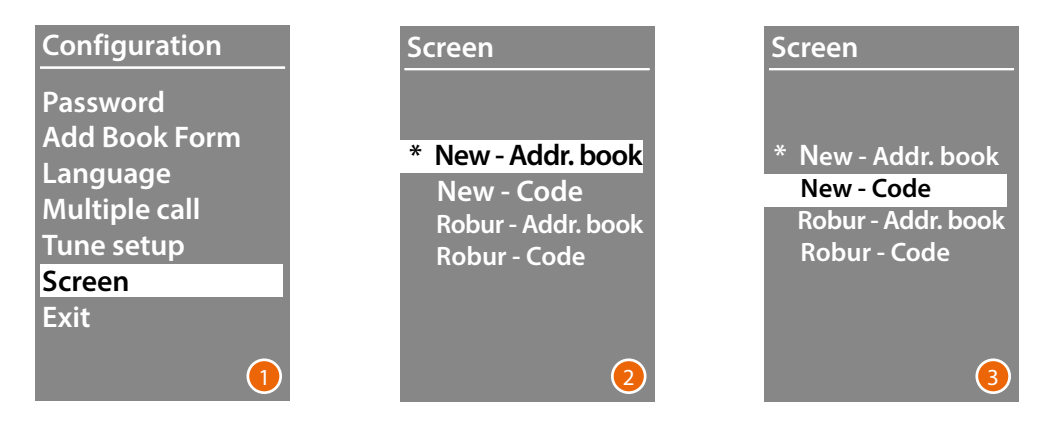

- 1 Use the  $\vee \wedge$  keys to select the function. Press **OK** to confirm.
- 2 Use the  $\vee\wedge$  keys to select the screen appearance (see following page).
- 3 Press **OK** to confirm.

### *Call from address book - Sfera New finish*

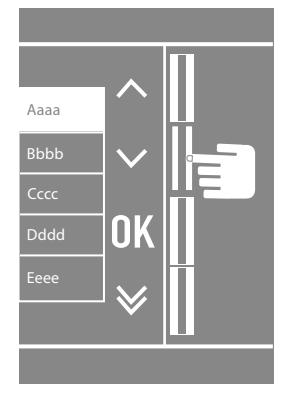

 $\blacklozenge$ 

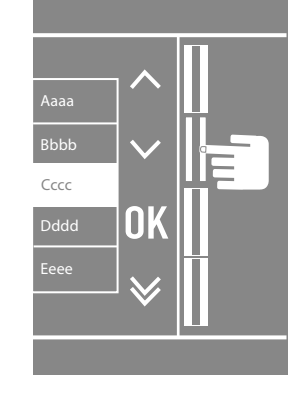

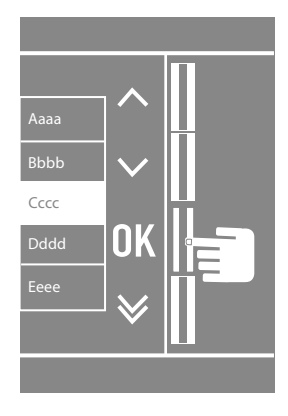

*Call from address book - Sfera Robur finish*

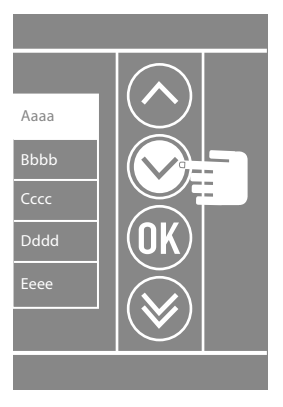

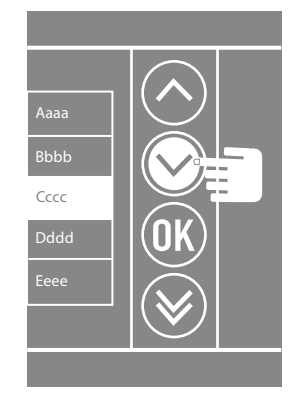

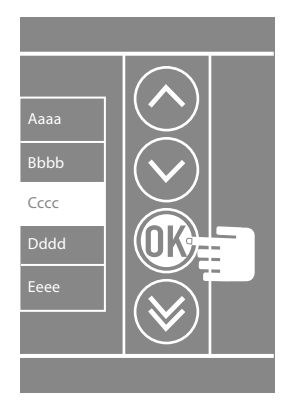

*Numeric call - Sfera New finish*

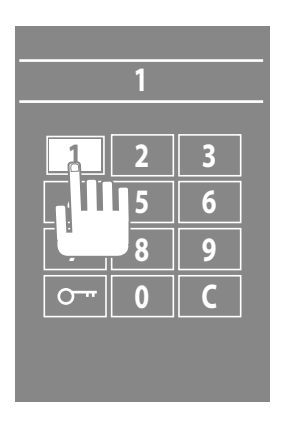

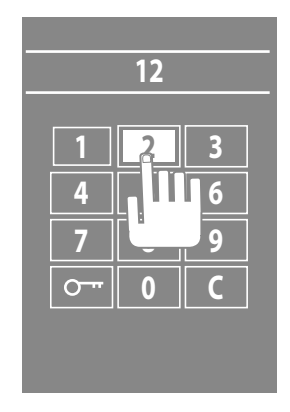

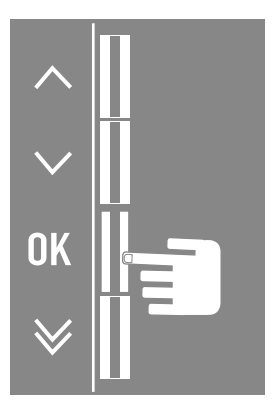

 $\leftarrow$ 

*User and installation manual*

# bticino

### *Numeric call - Sfera Robur finish*

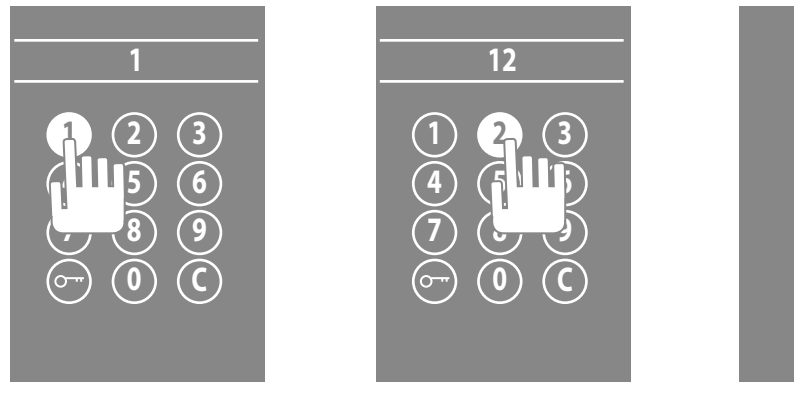

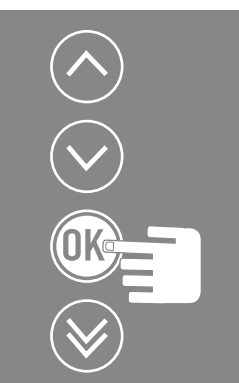

*Call using an alphanumerical code - Sfera New finish*

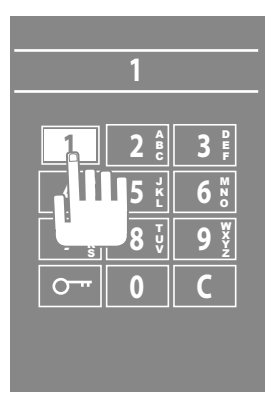

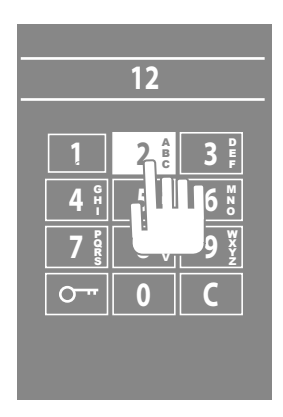

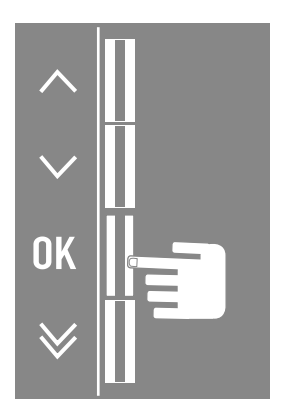

### <span id="page-20-0"></span>**LCD Setup**

**Brightness - Contrast**

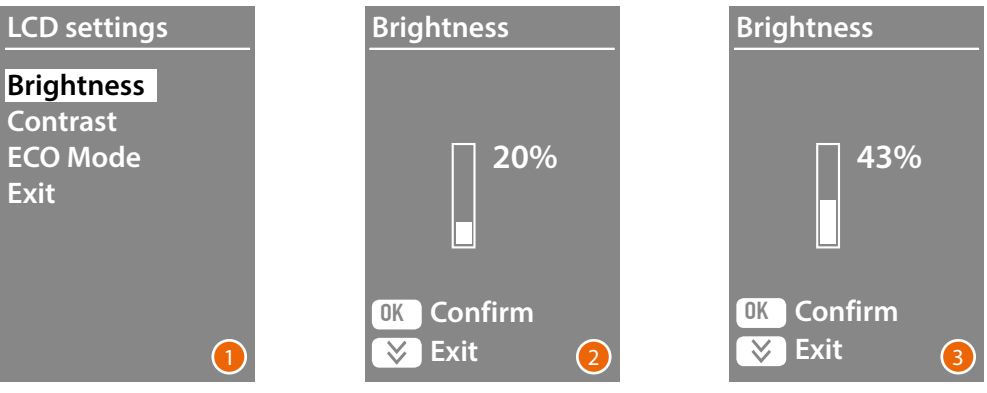

- 1 Use the  $\vee\wedge$  keys to select the Brightness and/or Contrast function. Press **OK** to confirm.
- 2 Make the adjustment using the  $\vee \wedge$  keys
- 3 Press **OK** to confirm and return to the previous menu. Press the  $\bigvee$  key to return to the previous menu without modifying the setting.

#### **ECO Mode**

Select **ECO Mode** to reduce the display brightness to 20 % after one minute of inactivity. When any key is pressed, the display brightness will go back to the set value.

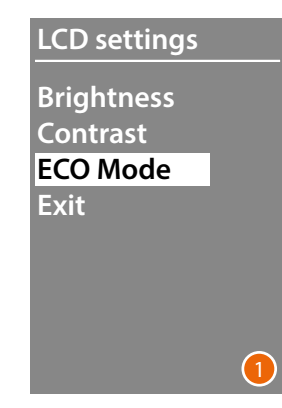

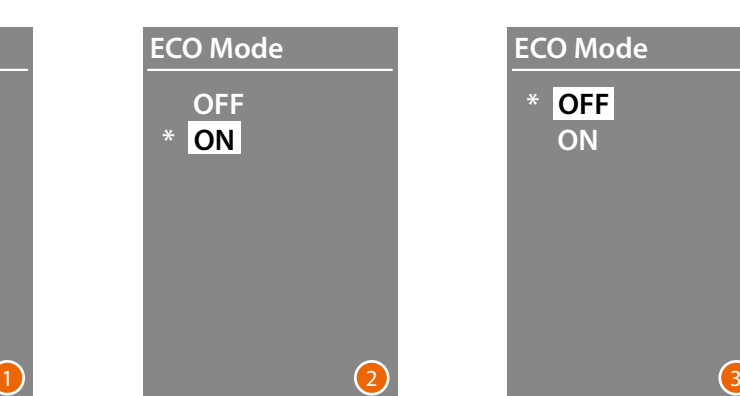

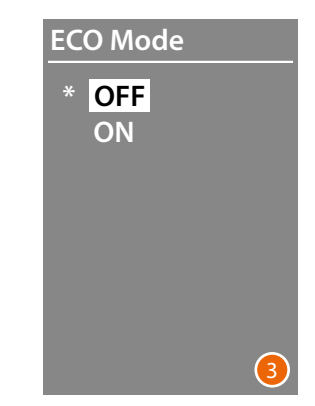

- 1 Use the  $\vee \wedge$  keys to select the function. Press **OK** to confirm.
- 2 Make the selection using the  $\vee \wedge$  keys The current setting is marked with an asterisk.
- 3 Press **OK** to confirm and return to the previous menu.

<span id="page-21-0"></span>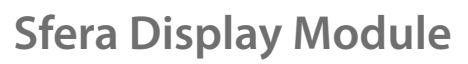

*User and installation manual*

# Irinn

### **Riser base address**

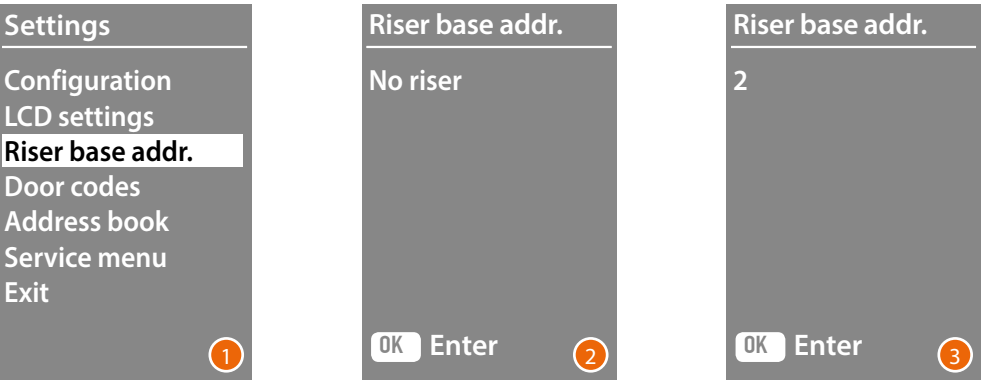

- 1 Use the  $\vee \wedge$  keys to select the function. Press **OK** to confirm.
- 2 Use the  $\vee\wedge$  keys to set the address of the riser on which entrance panel being configured is connected
- 3 Press **OK** to confirm.

### **Door codes**

**Set n. digit**

To enable access also to authorised non residents, it is possible to enter up to 20 numerical codes to open the door lock associated to the entrance panel.

**This function can only be used together with the Keypad module, item 353000.**

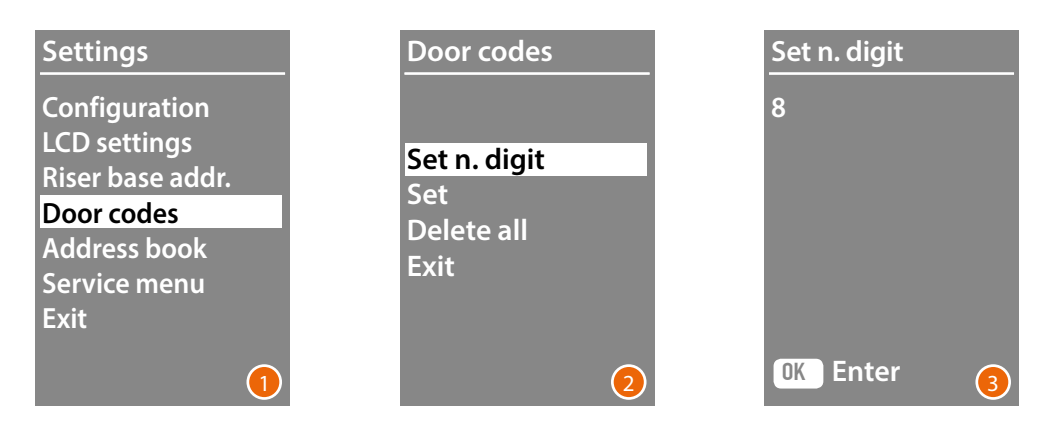

- 1 Use the  $\vee \wedge$  keys to select the **Door codes** function. Press **OK** to confirm.
- 2 Press **OK** to access the setting of the maximum number of digits (from 4 to 9) which can make up the code
- 3 Use the  $\vee \wedge$  keys to set the maximum number of digits which can be used for the codes. Press **OK** to confirm.

<span id="page-22-0"></span>**Set**

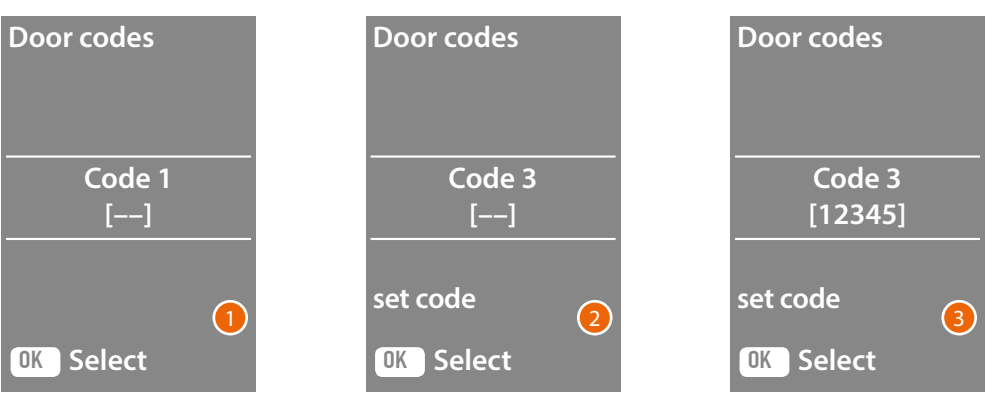

- 1 Use the  $\vee\wedge$  keys to select the code to be entered or modified (from 1 to 20). Press **OK** to confirm.
- 2 Using the Keypad Module 353000, enter the code.
- 3 Press **OK** to confirm.

### **Cancel**

**This function cancels all the previously recorded codes**

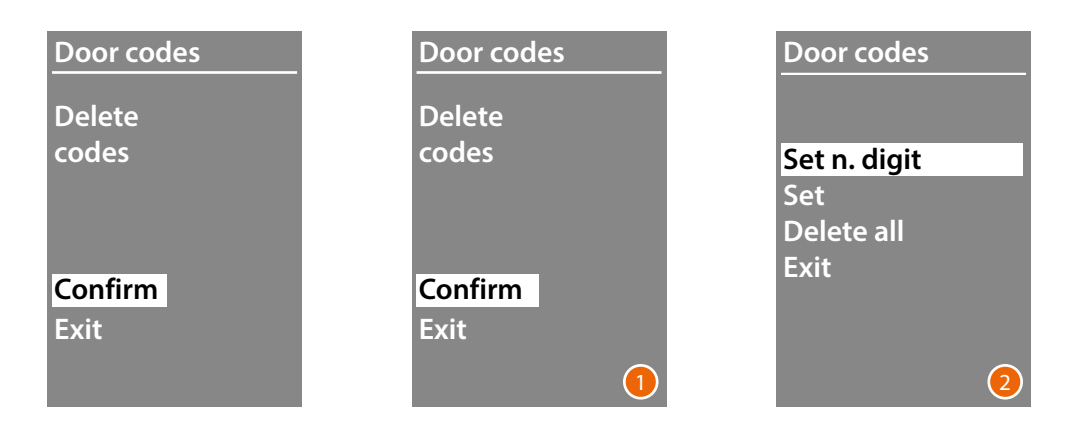

- 1 If you want to delete all the codes, select "Confirm" using the  $\vee \wedge$  keys. Press **OK** to delete all the codes.
- 2 The device emits a confirmation sound and shows the previous menu.

<span id="page-23-0"></span>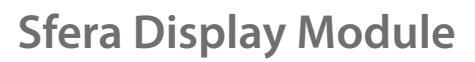

*User and installation manual*

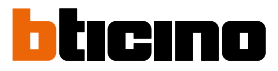

Residents can be entered in two ways. The procedure depends on the previous setup (see the **Address book** Format section); the following paragraphs describe both procedures.

### **Address book – Alphanumeric mode**

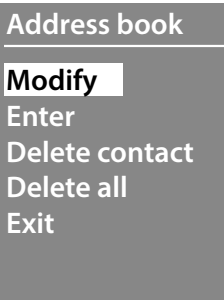

In the address book menu, it is possible to enter new contacts or modify / delete the existing contacts.

In Alphanumeric mode, for each resident the following details can be entered:

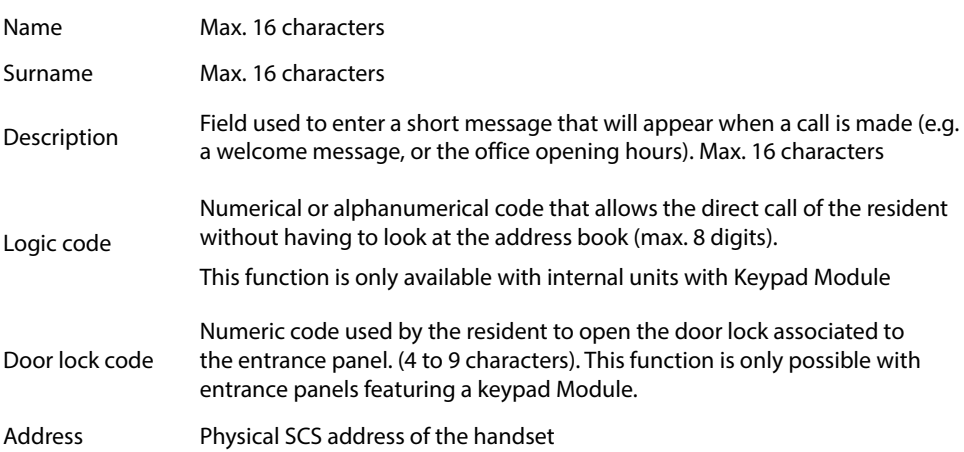

### <span id="page-24-0"></span>**Enter**

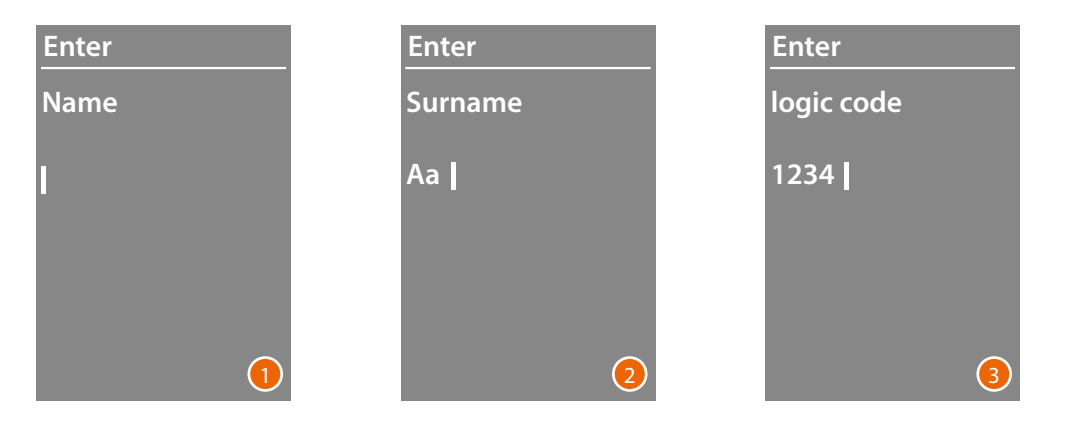

- 1 Use the  $\vee \wedge$  keys to select the first letter of the name. Touch **OK** to confirm Continue until the whole name has been entered. Use the  $\bigvee$  key to correct any errors. Press and hold down **OK** to enter the surname.
- 2 Follow the same procedure to enter the surname and the description.
- 3 When entering numerical or alphanumerical codes for direct call, door lock opening and internal unit SCS physical address, it is possible to use both the  $\vee \wedge$  keys and the keypad Module (if part of the internal unit). Touch **OK** to confirm

To end the contact insertion procedure without saving the data, press and hold down the  $\bigvee$  key

<span id="page-25-0"></span>*User and installation manual*

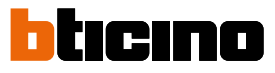

### **Modify**

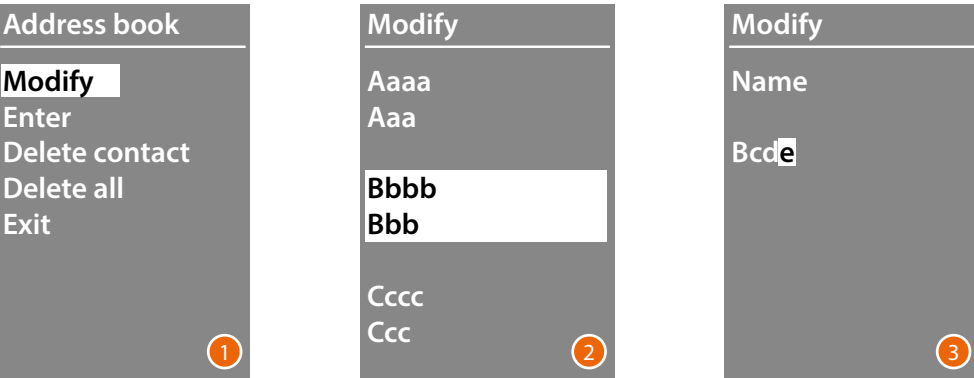

- 1 Press **OK** to access the menu.
- 2 Use the  $\vee \wedge$  keys to select the contact to be modified.

### Touch **OK** to confirm

3 Continue to the modification using the  $\vee \wedge$  keys Press and release **OK** to move to the next letter. To move to the next field (e.g. from name to surname), press and hold down **OK** To end the contact insertion procedure without saving the data, press and hold down the  $\bigvee$  key

### **Delete contact**

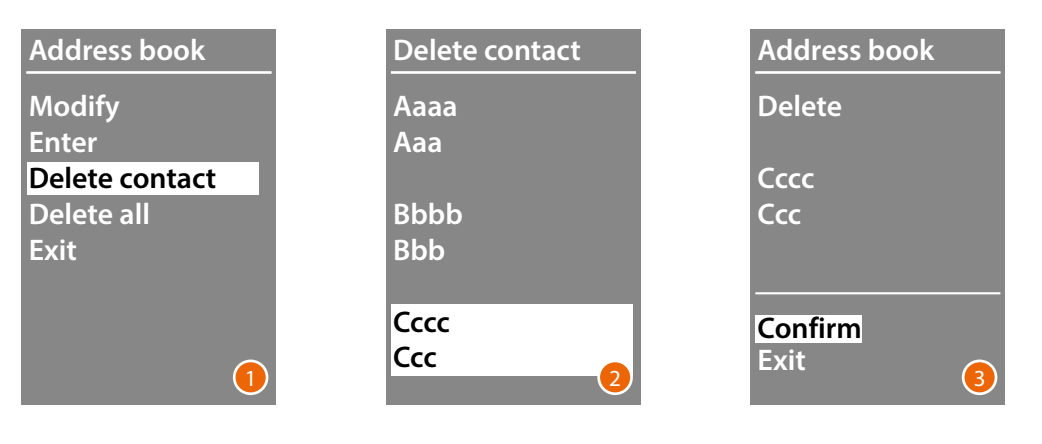

- 1 Press **OK** to access the menu
- 2 Use the  $\vee \wedge$  keys to select the contact to be deleted. Touch **OK** to confirm
- 3 The request for confirmation of deletion or exit appears. Select the function with  $\vee \wedge$ Press **OK** to confirm

### <span id="page-26-0"></span>**Delete all**

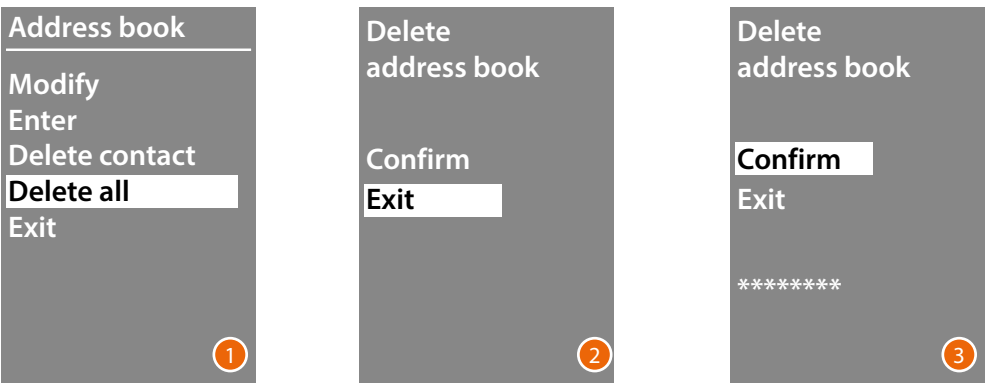

- 1 Press **OK** to access the function.
- 2 If you want to delete all the contacts in the address book, select "Confirm" using thei  $\vee\wedge$ keys

Press **OK** to delete the entire address book.

3 The deletion procedure takes a few seconds. The progress of the operation is shown by the appearance of a sequence of asterisks.

<span id="page-27-0"></span>*User and installation manual*

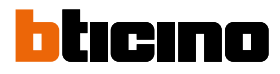

### **Address book – Numeric BFA mode**

**Address book Modify Enter Delete contact Delete all Exit**

 $\blacklozenge$ 

In the address book menu, it is possible to enter new contacts or modify / delete the existing contacts.

In Numeric BFA mode, for each resident the following details can be entered:

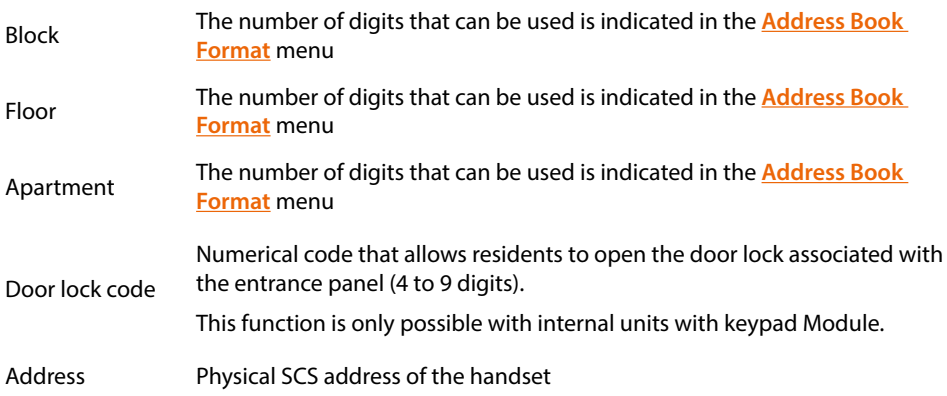

### <span id="page-28-0"></span>**Modify**

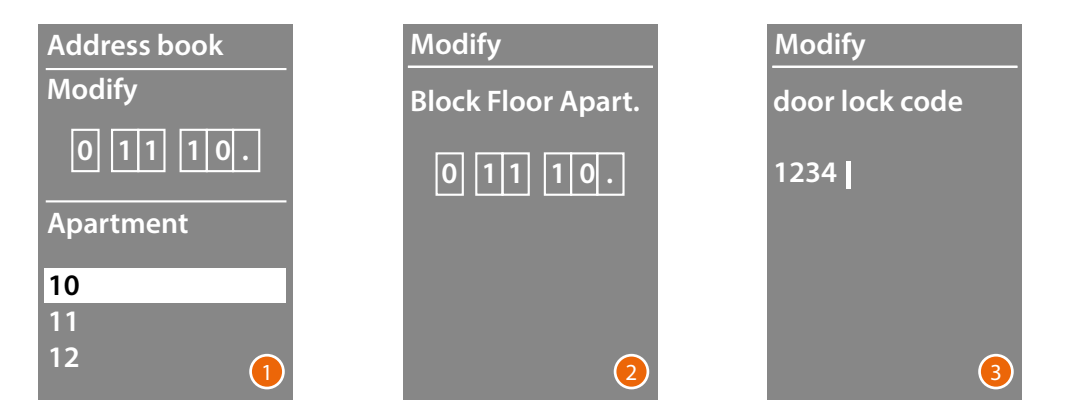

- 1 After selecting the Block, Floor and Apartment of the contact to modify. Press **OK** to access the menu.
- 2 Change the setting using the  $\vee \wedge$  keys or the keypad module (if present). Confirm by pressing and releasing **OK**, or if no changes are required for the field, press and hold down **OK** to go to the next field.

Both the  $\vee \wedge$  keys and the Keypad module can be used to enter the numerical codes for the door lock opening.

3 Press and hold down **OK** to move to the next field.

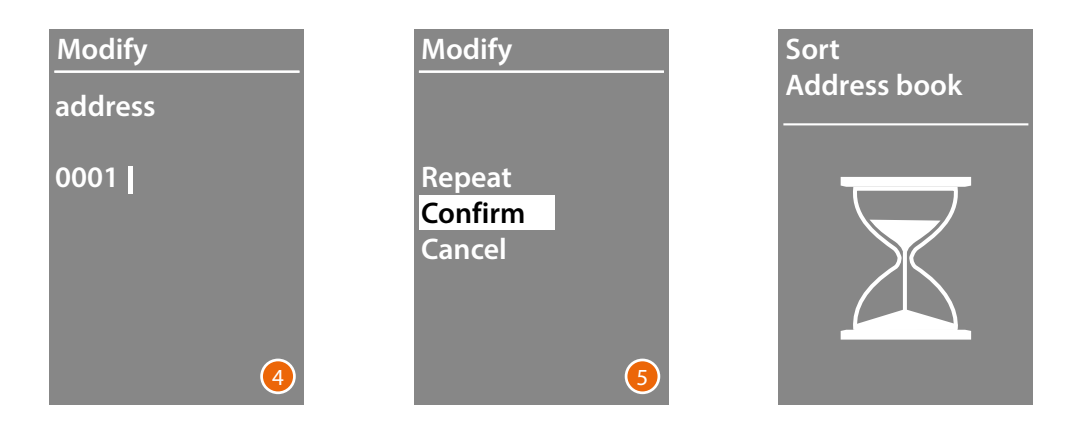

4 Set the SCS physical address of the internal unit

Press and hold down **OK** to end the contact modification.

5 Select **Confirm** and pressi **OK** To end the contact modification procedure without saving the data, select **Cancel** and press **OK**

<span id="page-29-0"></span>*User and installation manual*

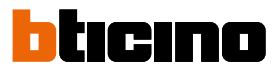

### **Enter**

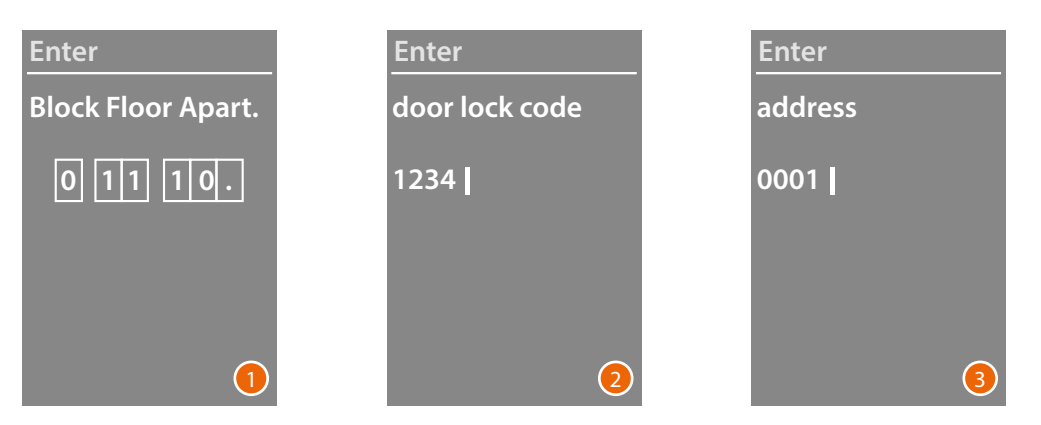

1 Use the  $\vee\wedge$  keys or the keypad module (if part of the internal unit) to enter the first Block digit.

Touch **OK** to confirm Continue until completion. Use the  $\bigvee$  key to correct any errors. Press and hold down **OK** to move to the entering of the door lock codes.

2 Both the  $\vee\wedge$  keys and the Keypad module can be used to enter the numerical codes for the door lock opening

Press and hold down **OK** to move to the next stage

3 Set the SCS physical address of the internal unit. Press and hold down **OK** to end the contact entering.

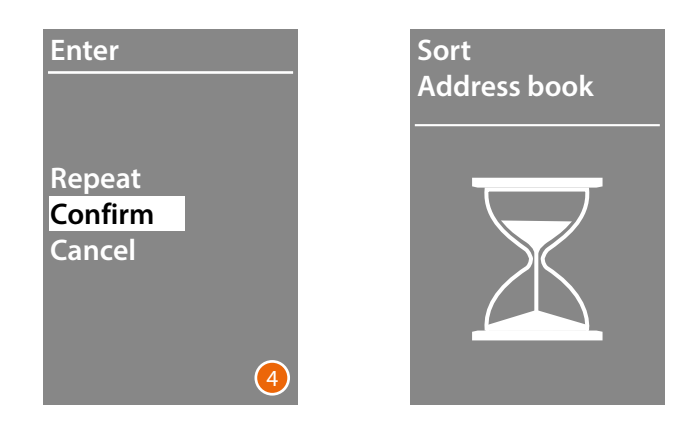

4 Select **Confirm** and press **OK** To end the contact modification procedure without saving the data, select **Cancel** and press **OK**

### <span id="page-30-0"></span>**Delete contact**

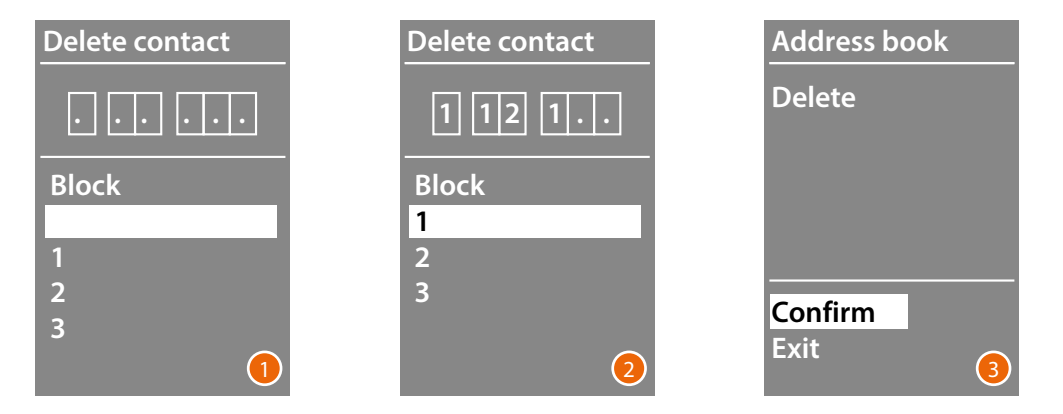

- 1 Use the  $\vee\wedge$  keys to select the Block for the contact to be deleted Press  $\overline{OK}$  to confirm and move to the entering of the Floor.
- 2 After setting the details of the Block, Floor and Apartment of the contact to delete, press **OK** to confirm and continue. The request for confirmation of deletion or exit appears.
- 3 Select the option using the  $\vee \wedge$  keys Press **OK** to confirm.

### **Delete all**

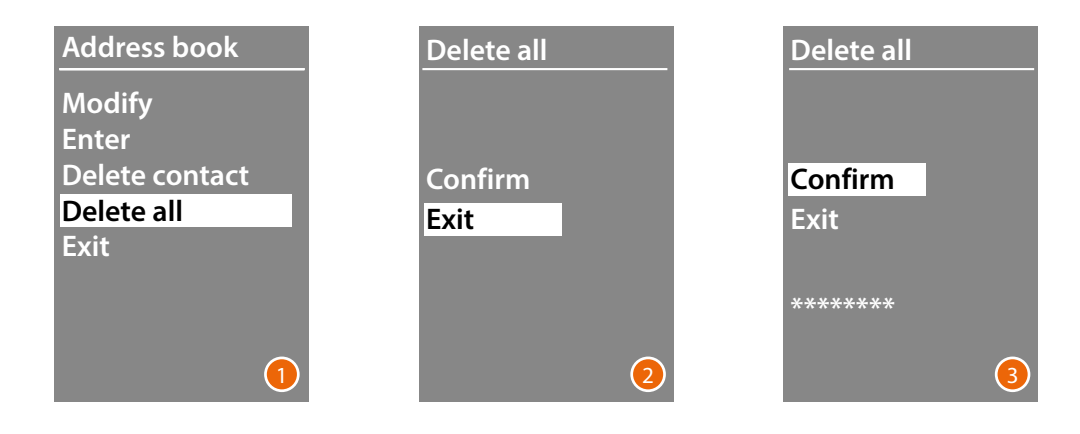

- 1 Press OK to access the function.
- 2 If you want to delete all the contacts in the address book, select "Confirm" using the  $\vee\wedge$ keys

Press **OK** to delete the entire address book.

3 The deletion procedure takes a few seconds. The progress of the operation is shown by the appearance of a sequence of asterisks.

# Irino

<span id="page-31-0"></span>*User and installation manual*

### **Configuration using the software**

### **The TiSferaDesign software**

All the configurations can be completed using the TiSferaDesign, available for download at www.homesystems-legrandgroup.com

Software configuration is highly recommended as it simplifies and speeds up the whole procedure. It also gives the possibility of saving on the PC all the configuration data and the residents address book for later updates or Modifytions.

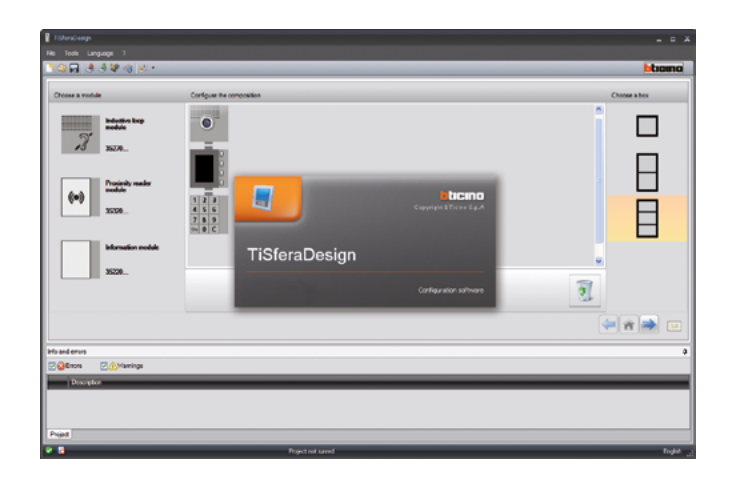

### **Connection to the PC**

To transfer the configuration performed using the TiSferaDesign software, or to update the firmware, connect the Sfera display Module to the PC using a USB-miniUSB cable.

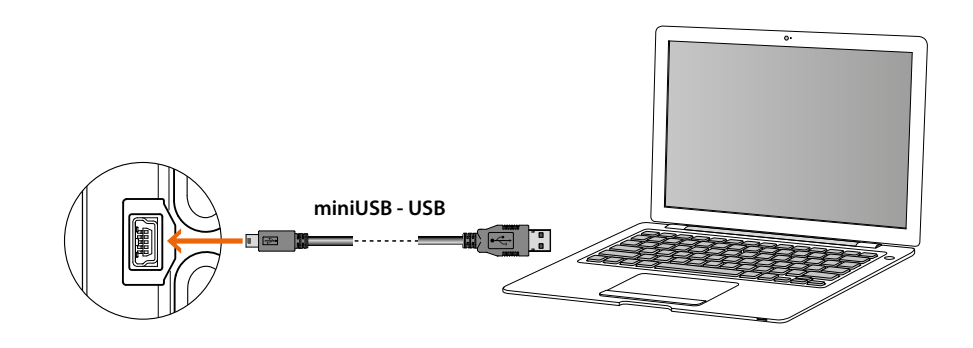

**When updating the software the device must be powered.** The Sfera display Module connected through a USB cable is recognised by the PC as a virtual port (VIRTUAL COM); the TiSferaDesign software automatically recognises its address.

## <span id="page-32-0"></span>**Using the display module**

### **Alphanumeric mode call**

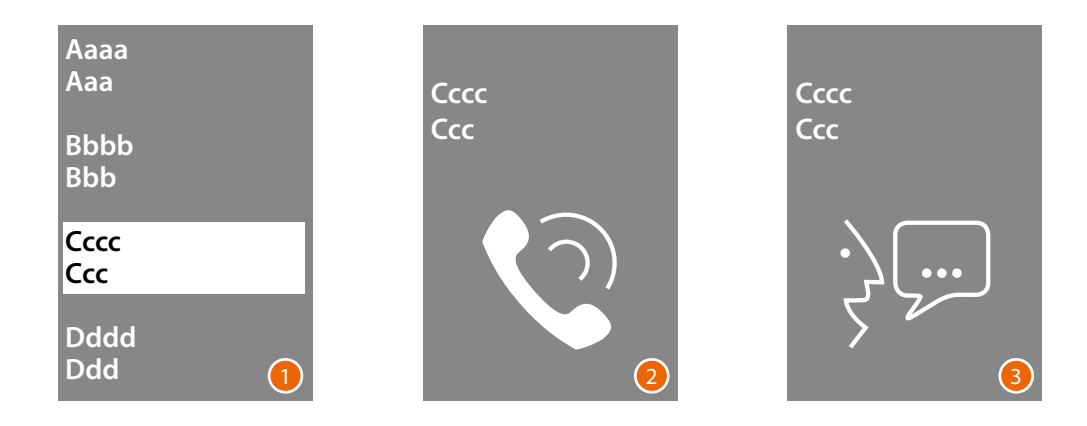

- 1 Use the  $\vee\wedge$  keys to select the name of the resident that you wish to call. The  $\bigvee$  key allows quick scrolling of the address book. Every time the  $\vee$  key is pressed the cursor moves to the next letter of the address book. Touch **OK** to confirm
- 2 The call has been forwarded.
- 3 The conversation is active.

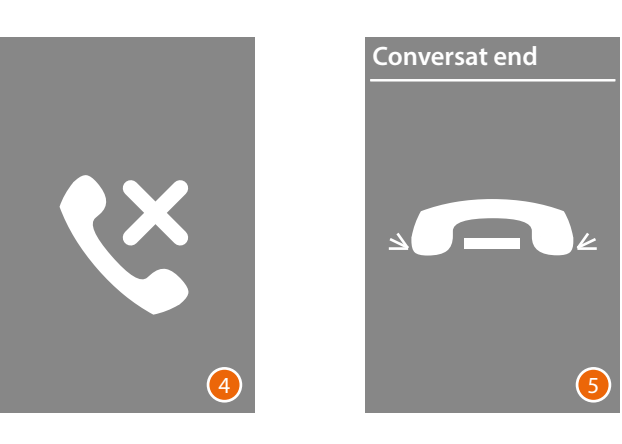

- 4 This screen indicates that the Apartment is busy.
- 5 The conversation has ended.

<span id="page-33-0"></span>*User and installation manual*

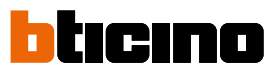

### **Numeric BFA mode call**

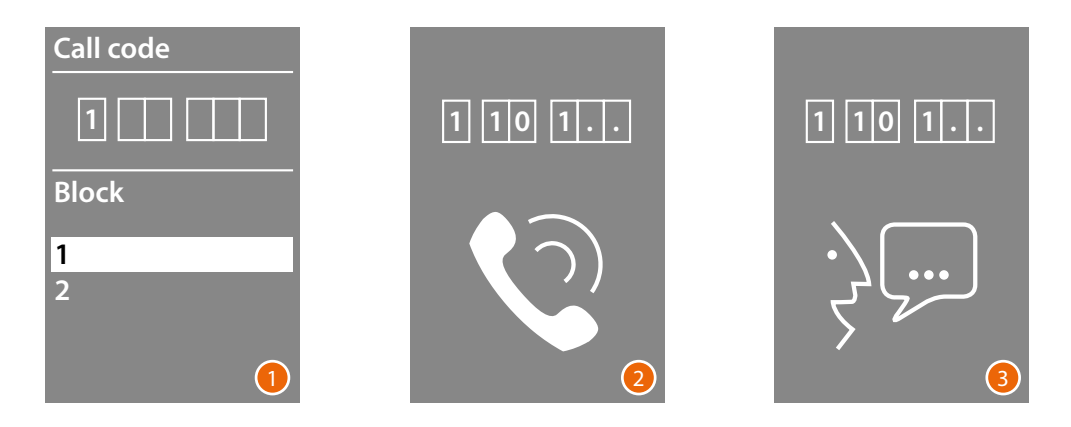

- 1 Use the  $\vee \wedge$  keys to select the Block Touch **OK** to confirm Repeat for the Floor and the Apartment.
- 2 After confirming the apartment, the call is forwarded.
- 3 The conversation is active.

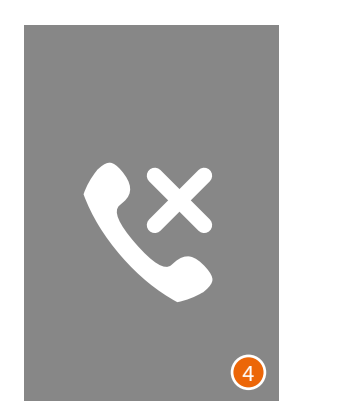

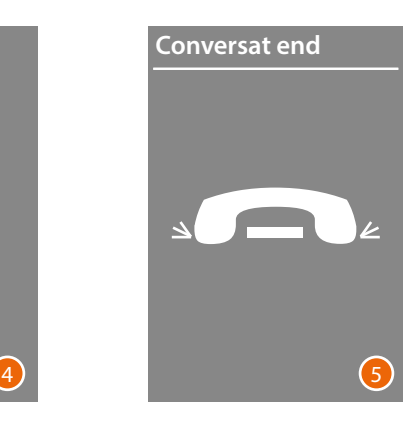

- 4 This screen indicates that the apartment is busy
- 5 The conversation has ended.

### **Keypad module call**

<span id="page-34-0"></span> $\blacklozenge$ 

With units with keypad module, it is possible to use the logic code of the resident or the BFA code to make the call, by entering the code on the keypad.

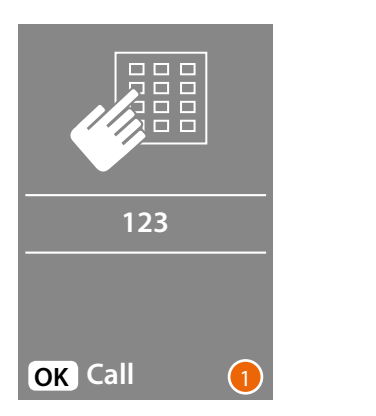

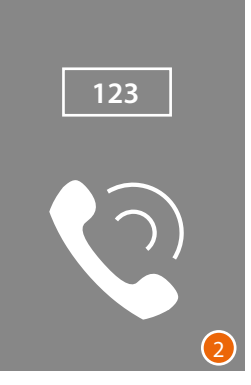

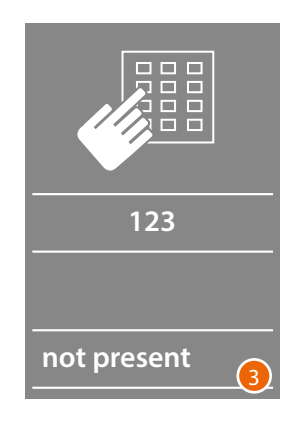

- 1 Enter the code on the keypad Press **OK** to forward the call
- 2 The call has been forwarded
- 3 The following screen appears if the code is wrong

**BTicino SpA Viale Borri, 231 21100 Varese www.bticino.com**